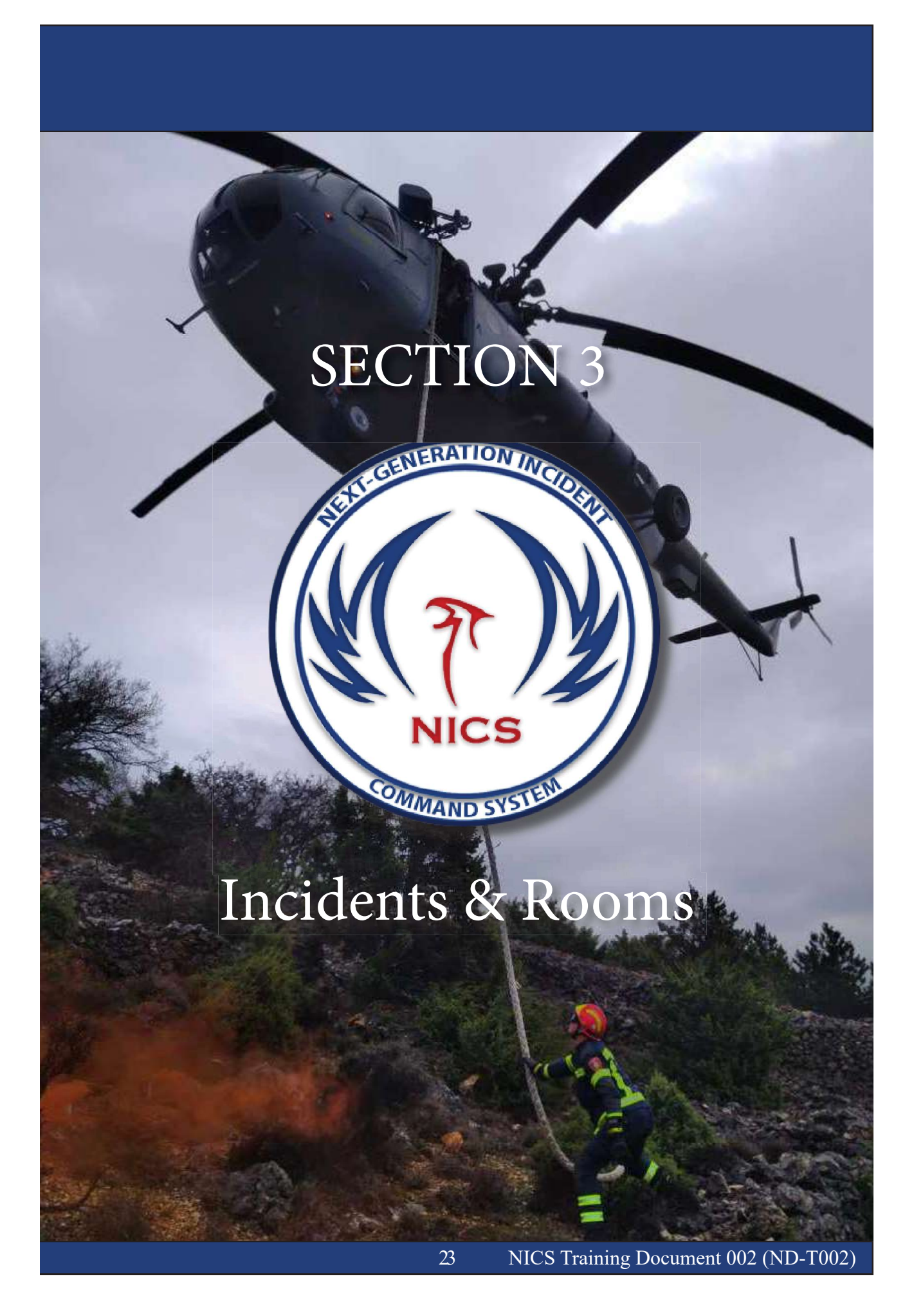

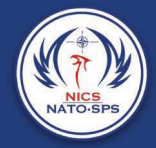

# Creating an Incident

NICS is organized by named incidents. Within each incident, there are separate collaboration areas called Rooms. These rooms are meant to separate functionality to allow individual teams to collaborate on their part of a larger incident. Rooms can be open to anyone or restricted to certain users.

Once you have logged into NICS, you will either need to join an incident that is already in progress per your organization's standard operating procedures, or you will need to create a new incident.

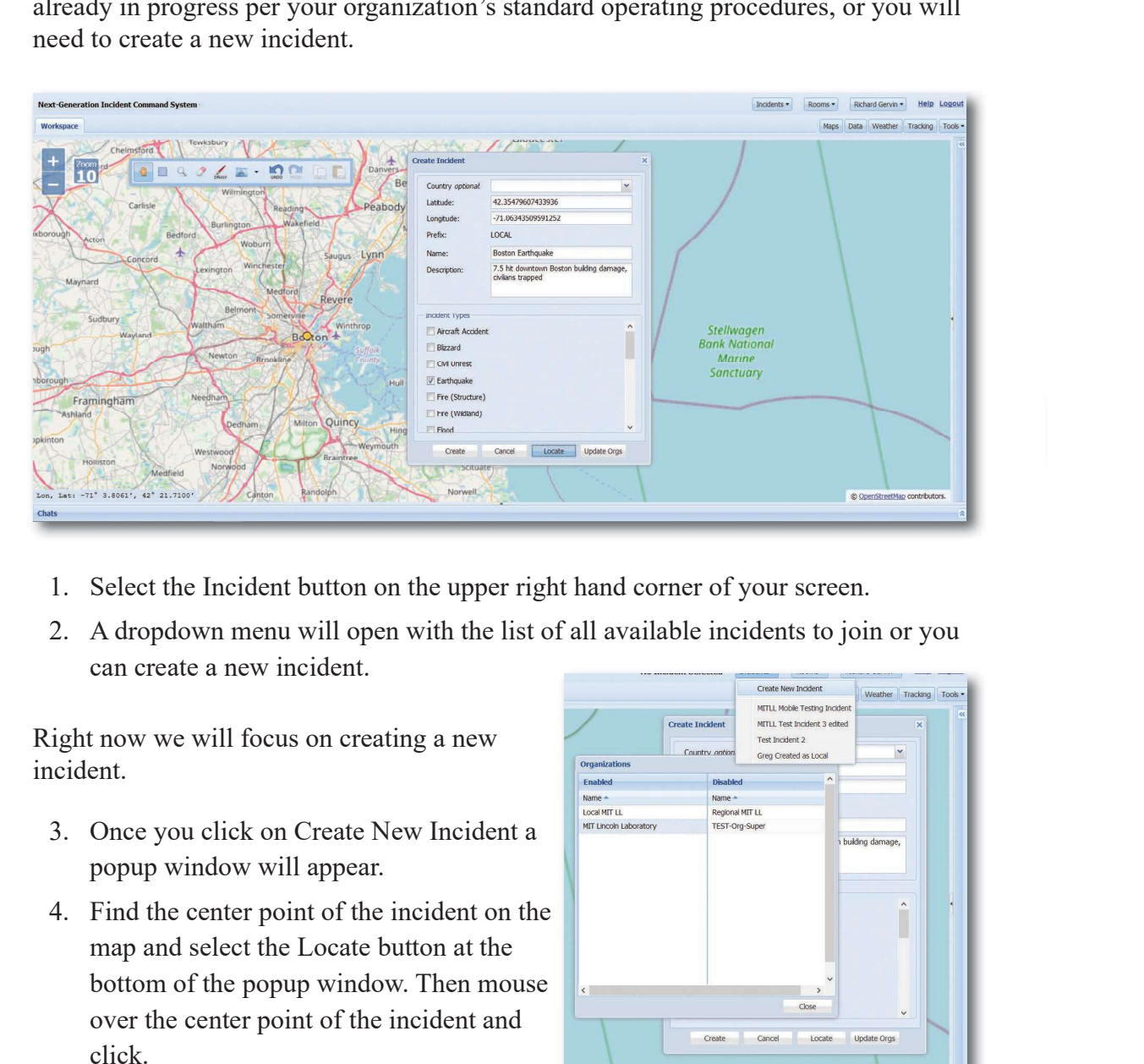

- 
- can create a new incident.

Right now we will focus on creating a new incident.

- popup window will appear.
- map and select the Locate button at the bottom of the popup window. Then mouse over the center point of the incident and click.

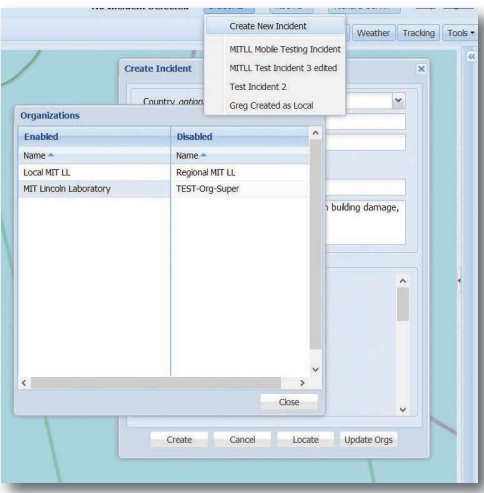

- Section 3 Incidents & Rooms<br>
Section 3 Incidents & Rooms<br>
5. Name the incident and provide a detailed description of what's happening at the<br>
incident site.<br>
6. Select one or multiple incident type(s) from the scrollable l incident site. Section 3 Incidents & Root<br>
S. Name the incident and provide a detailed description of what's happening at the<br>
incident site.<br>
6. Select one or multiple incident type(s) from the scrollable list.<br>
Syou would like to restr
- 

If you would like to restrict access to an incident, click on the Update Orgs button at the bottom of the popup window.

(A) A second popup will open where you can drag and drop the organizations you want into the enabled box.

Otherwise, if you do not use the "Update Orgs" functionality, the incident will be visible to all NICS users. All new incidents are automatically restricted to the owning organization if the "Restrict Incident" checkbox is chosen in the Administration panel for the organization. (See the section about editing an incident) 1. Name the incident and provide a detailed description of what's happening at the incident site.<br>
5. Name the incident and provide a detailed description of what's happening at the incident site.<br>
6. Select one or multip

#### Creating a Room

Once an incident has been created, persons with the proper permissions can create a room for their team or organization. This room will allow your organization/team to communicate with your own map and chat capabilities. Using the NICS mobile application, you can track your team in the field.

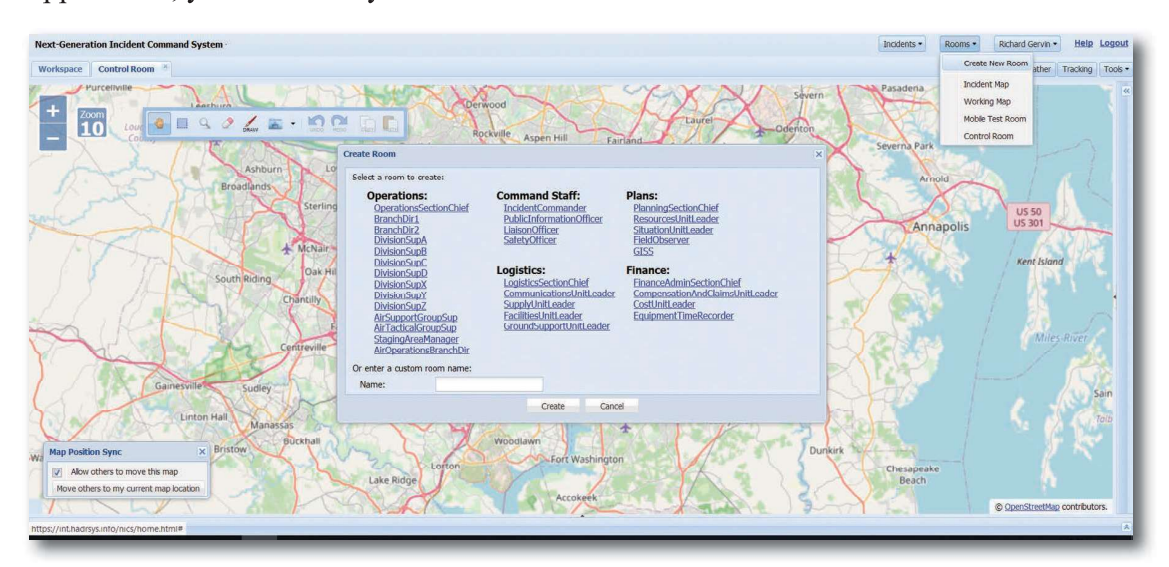

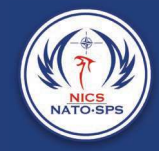

#### To create a room:

- 
- 
- 
- 1. Select the Rooms button.<br>
2. A drop down menu will open with a list of all available rooms.<br>
3. At the top of the list, select the Create New Room button.<br>
4. A popup window will open in the center of the screen with a 2. A drop down menu will open with a list of all available rooms.<br>
2. A drop down menu will open with a list of all available rooms.<br>
3. At the top of the list, select the Create New Room button.<br>
4. A popup window will o 3. At the top of the list, select the Create New Room button.<br>3. At the top of the list, select the Create New Room button.<br>4. A popup window will open in the center of the screen with a list of room optic<br>5. Once your ro 4. A popup window will open with a list of all available rooms.<br>
4. A drop down menu will open with a list of all available rooms.<br>
4. A popup window will open in the center of the screen with a list of room options to<br>
4 choose from, or you can name your room whatever you want by using the text box. For the comment of the Rooms button.<br>
1. Select the Rooms button.<br>
2. A drop down menu will open with a list of all available rooms.<br>
3. At the top of the list, select the Create New Room button.<br>
4. A popup window will o
- 

Your room is now created and open for all users to join.

#### Securing a Room

If you only want to have your organization or team have visibility into your room, you can secure it by selecting the Secure Room checkbox at the bottom of the Create New Room popup window before you create the room. A second popup window will open, allowing you to drag and drop usernames to allow specific permissions in this room. To multi-select rows, hold down the control key while selecting.

Select Apply to apply permissions. When modifying a room, the organization's administrator and system super users cannot be removed.

### Managing Rooms

If you need to manage a user's permissions any time during an incident, you can select the Tools button to open the dropdown menu and select the Room Management button and Modify Room Permissions.

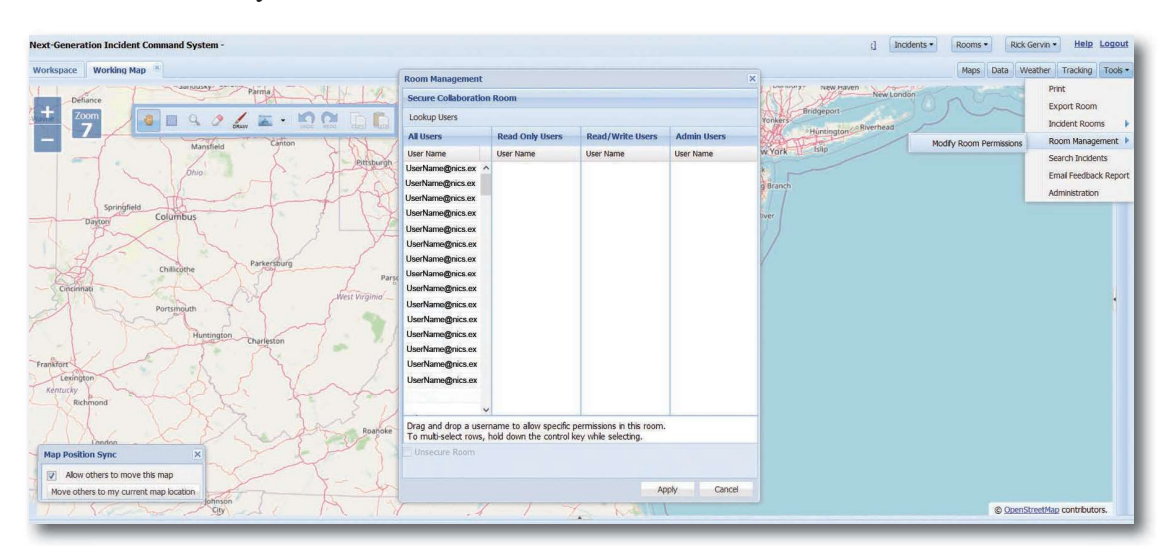

#### Section 3 Incidents & Rooms

This will open the Room Management window, allowing you to add a user to the room, change a user's permissions, look up a user, and secure or unsecure a room.

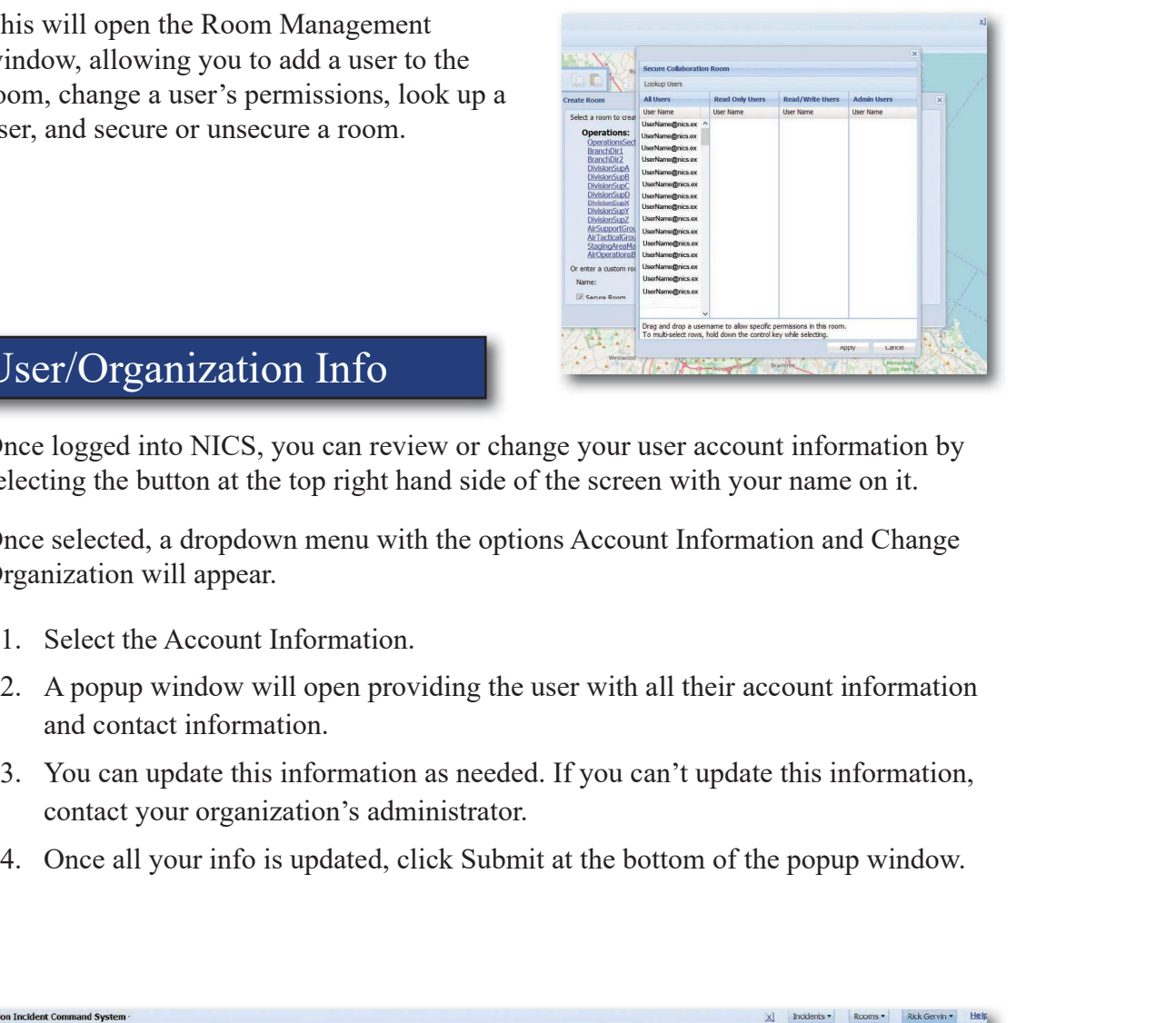

## User/Organization Info

Once logged into NICS, you can review or change your user account information by selecting the button at the top right hand side of the screen with your name on it.

Once selected, a dropdown menu with the options Account Information and Change Organization will appear.

- 
- and contact information.
- contact your organization's administrator.
- 

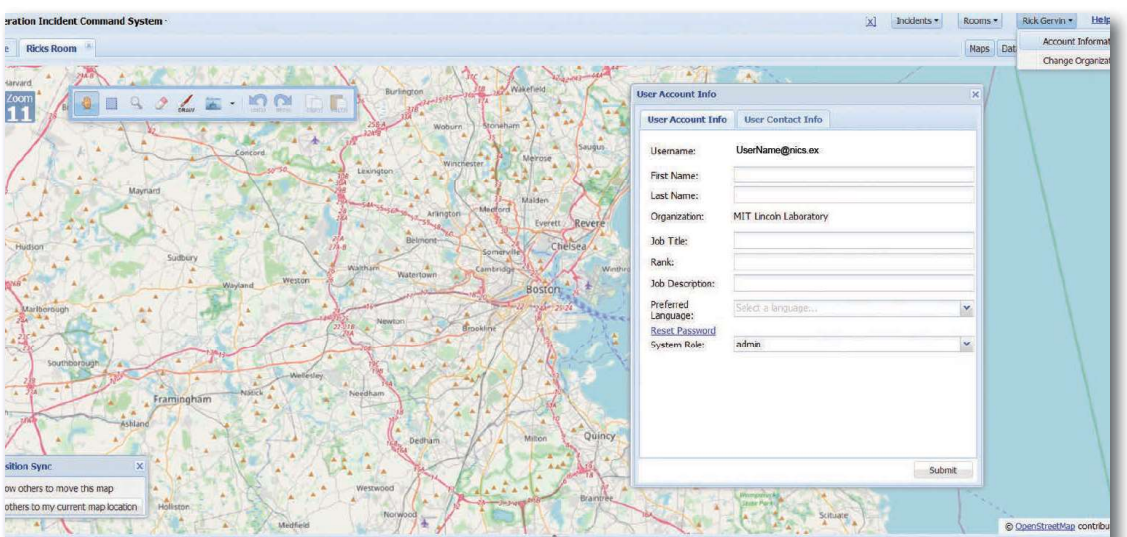

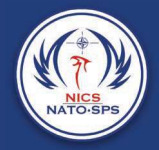

# Organizations/System Users

You can have one or more organizations within NICS. An organization is a grouping of system users by function, location, etc. There are five official system user types:

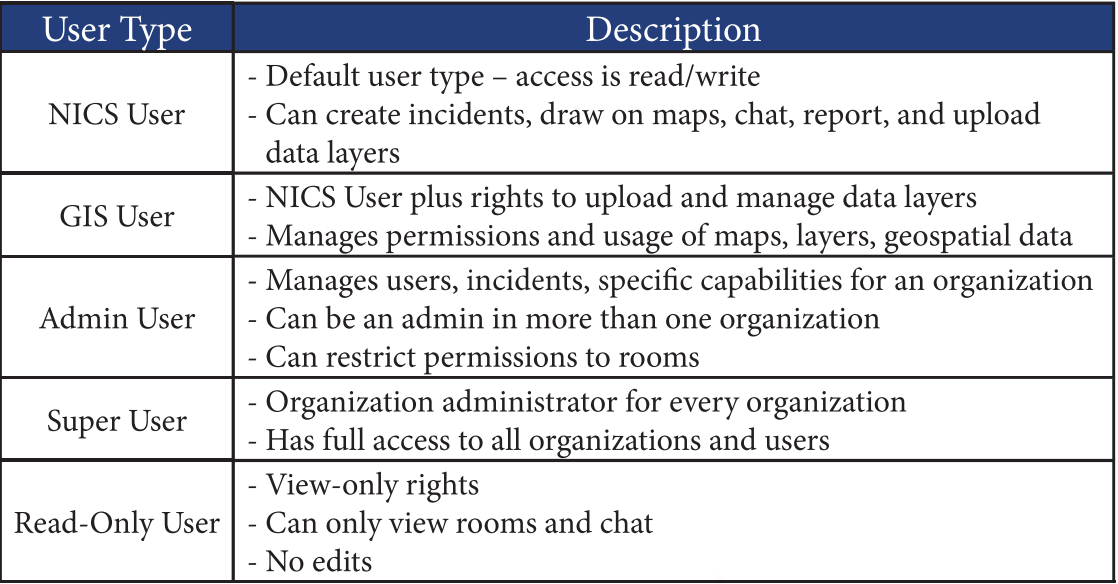

To access the NICS application, you must have a NICS account with a username and a password, which is obtained when you register and after the NICS administrator for your organization has approved your application online.

A user can belong to any organization and have a specific role in that organization, but it is important to note that user organizations and system roles do not extend across workspaces. In the case of workspaces, the user needs to be added and enabled in the organization in each workspace.

Bostor

Brookline

Newton.

Wellesley